# STYNEIO

Sistema Nacional de Controle da Origem dos Produtos Florestais

AUTORIZAÇÃO: -VISUALIZAR -SOLICITAR -RETIFICAR

# MANUAL DO USUÁRIO EXTERNO

**R** 

**IBAMA** 

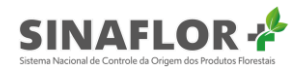

### **Sumário**

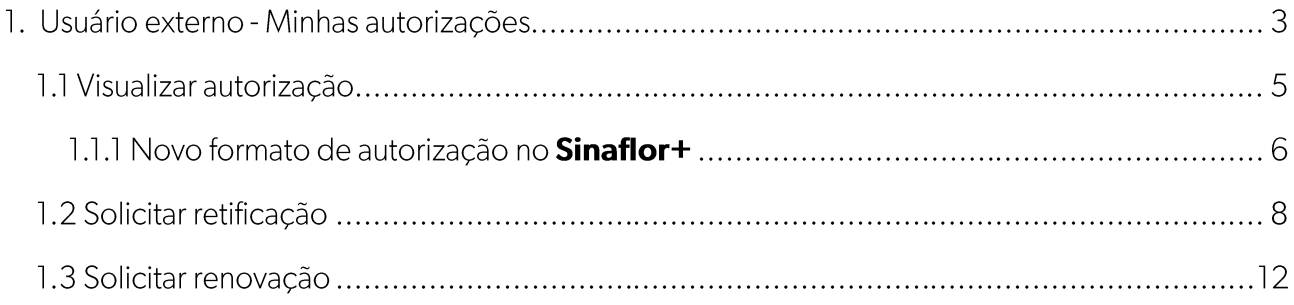

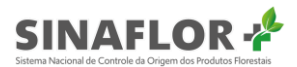

#### 1. Usuário externo - Minhas autorizações

Para facilitar ainda mais as atividades após emissão da autorização, foi desenvolvido no Sinaflor+ a ferramenta chamada "Minhas autorizações". Nela, o empreendedor terá a possibilidade de gerenciar cada autorização emitida no **Sinaflor** de forma mais transparente, ágil e segura.

| Autorização / Minhas autorizações    |                |                                                          |                |              |                                                |                     |        |                        |                          |
|--------------------------------------|----------------|----------------------------------------------------------|----------------|--------------|------------------------------------------------|---------------------|--------|------------------------|--------------------------|
|                                      |                |                                                          |                |              |                                                |                     |        |                        | $\circledcirc$           |
|                                      |                |                                                          |                |              |                                                |                     |        |                        |                          |
| Minhas autorizações                  |                |                                                          |                |              |                                                |                     |        |                        |                          |
| 9 colunas selecionadas v             | Limpar filtros |                                                          |                |              |                                                |                     |        |                        |                          |
| Nº da autorização = Nº do registro = |                | Atividade $=$                                            | $Area(ha) =$   | Validade $=$ | Órgão ambiental $\equiv$                       | Município $=$       | $UF =$ | Situação =             | $^{\circ}$               |
|                                      |                |                                                          |                |              |                                                |                     |        |                        |                          |
|                                      |                |                                                          |                |              |                                                |                     |        |                        |                          |
| 2013.4.2020.04952                    | 21300281       | Corte de Árvore Isolada                                  | N/A            | 26/04/2020   | Instituto de Proteção<br>Ambiental de Amazonas | BOCA DO ACRE        | AM     | Autorização<br>Vencida | $\overline{\phantom{a}}$ |
| 2013.5.2020.04956                    | 21300282       | Uso Alternativo do Solo                                  | 998.899.8899   | 25/03/2022   | Instituto de Proteção<br>Ambiental de Amazonas | BOCA DO ACRE        | AM     | Autorização<br>Emitida | $\Box$                   |
| 2013.1.2020.04958                    | 21300283       | Autorização de Uso de Matéria<br>Prima Florestal - AUMPF | N/A            | 25/04/2020   | Instituto de Proteção<br>Ambiental de Amazonas | <b>BOCA DO ACRE</b> | AM     | Autorização<br>Vencida | 19<br>ਲ                  |
| 2013.2.2020.04957                    | 21300284       | PMFS (Amazônia Legal)                                    | 7.788.778.8778 | 23/04/2020   | Instituto de Proteção<br>Ambiental de Amazonas | BOCA DO ACRE        | AM     | Autorização<br>Vencida | 每                        |

Figura 1 - Minhas autorizações

A ferramenta disponibiliza filtros para facilitar a pesquisa de dados específicos das Autorizações, assim como é possível classificá-las, de acordo com a necessidade do usuário.

| $No$ da autorização $\sim$ | $No$ do registro $\equiv$ | Atividade $=$                                            |
|----------------------------|---------------------------|----------------------------------------------------------|
|                            |                           | autorização de uso                                       |
| 2013.1.2020.04958          | 21300283                  | Autorização de Uso de Matéria<br>Prima Florestal - AUMPF |
| 2013.1.2020.04993          | 21300298                  | Autorização de Uso de Matéria<br>Prima Florestal - AUMPF |
| 2013.1.2020.04999          | 21300302                  | Autorização de Uso de Matéria<br>Prima Florestal - AUMPF |
| 2013.1.2020.05005          | 21300305                  | Autorização de Uso de Matéria<br>Prima Florestal - AUMPF |
| <b>Registros:</b>          |                           |                                                          |

Exportar para: PDF | CSV | ODT

Figura 2 - Pesquisa

O empreendedor pode ainda exportar todos os registros ou aqueles selecionados na tela de gestão de Autorizações, nos formatos PDF, CSV ou ODT. Para isso deverá selecionar em qual das

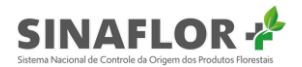

formatações deseja exportar as informações.

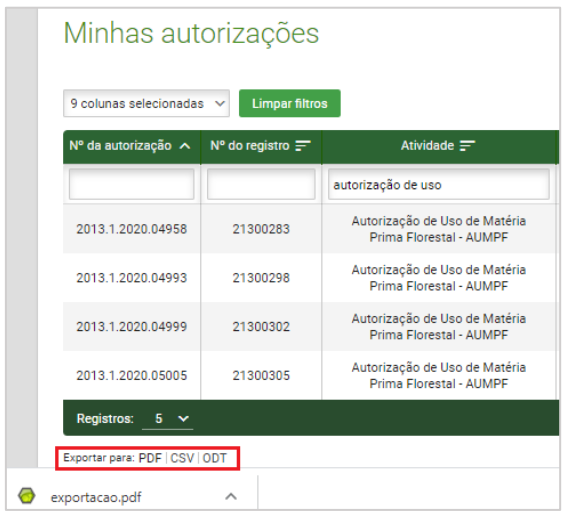

Figura 3 - Exportar para PDF/CSV

Desta forma, ao clicar no formato desejado é gerado um arquivo com as informações.

|                   |                |                                                                 |           |                       | Sistema Nacional de Controle da Origem dos Produtos Florestais |                     |           |                     |
|-------------------|----------------|-----------------------------------------------------------------|-----------|-----------------------|----------------------------------------------------------------|---------------------|-----------|---------------------|
|                   |                |                                                                 |           | Lista de Autorizações |                                                                |                     |           |                     |
|                   |                |                                                                 |           |                       |                                                                |                     |           |                     |
| Nº da autorização | Nº do registro | <b>Atividade</b>                                                | Área (ha) | <b>Validade</b>       | Órgão ambiental                                                | <b>Município</b>    | <b>UF</b> | <b>Situação</b>     |
| 2013.1.2020.04958 | 21300283       | Autorização de Uso de<br>Matéria Prima Florestal<br>- AUMPF     | N/A       | 25/04/2020            | Instituto de Proteção<br>Ambiental de<br>Amazonas              | <b>BOCA DO ACRE</b> | AM        | Autorização Vencida |
| 2013.1.2020.04993 | 21300298       | Autorização de Uso de N/A<br>Matéria Prima Florestal<br>- AUMPF |           | 23/02/2021            | Instituto de Proteção<br>Ambiental de<br>Amazonas              | <b>BOCA DO ACRE</b> | AM        | Autorização Emitida |
| 2013.1.2020.04999 | 21300302       | Autorização de Uso de<br>Matéria Prima Florestal<br>- AUMPF     | N/A       | 23/04/2021            | Instituto de Proteção<br>Ambiental de<br>Amazonas              | <b>BOCA DO ACRE</b> | AM        | Autorização Emitida |
| 2013.1.2020.05005 | 21300305       | Autorização de Uso de<br>Matéria Prima Florestal<br>- AUMPF     | N/A       | 25/04/2020            | Instituto de Proteção<br>Ambiental de<br>Amazonas              | <b>BOCA DO ACRE</b> | AM        | Autorização Vencida |

Figura 4 - Lista de Autorizações

Em "Minhas Autorizações", ao lado da listagem é possível observar todas as funcionalidades disponíveis para esta aba. Estas funcionalidades estarão habilitadas ou não em função do tipo de projeto e do status da autorização (ex.: autorização emitida, suspensa, vencida, etc.).

| Nº da autorização A     | $N^{\circ}$ do registro $\equiv$ | Atividade $\equiv$            | $\text{Area}$ (ha) $\equiv$ | Validade $\equiv$                                 | Órgão ambiental $\equiv$                       | Município $=$       | $UF =$ | Situação $=$                   |
|-------------------------|----------------------------------|-------------------------------|-----------------------------|---------------------------------------------------|------------------------------------------------|---------------------|--------|--------------------------------|
|                         |                                  | poa                           |                             |                                                   |                                                |                     |        |                                |
| 2013.2.2020.04951       | 21300280                         | POA (Amazônia<br>Legal) Pleno | 9.850,0000                  | 20/04/2021                                        | Instituto de Proteção Ambiental<br>de Amazonas | <b>ALVARAES</b>     | AM     | Autorização<br>Emitida         |
| 2013.2.2020.04959       | 21300285                         | POA (Amazônia<br>Legal) Pleno | 665.566,5566                | 23/04/2020                                        | Instituto de Proteção Ambiental<br>de Amazonas | <b>BOCA DO ACRE</b> | AM     | Autorização<br>Vencida         |
| Registros: $100 \times$ |                                  |                               |                             | $K$ $\leftarrow$ $\bullet$ $\rightarrow$ $\times$ |                                                |                     |        | Registros: 1 a 2   Total de: 2 |

Figura 5 - Minhas autorizações – Lista de funcionalidades

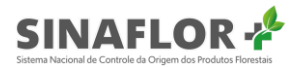

Nesta ferramenta, o empreendedor poderá desenvolver as seguintes ações:

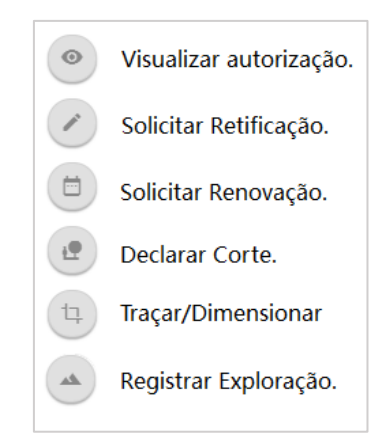

Figura 6 - Minhas autorizações - Ações disponíveis

Nos capítulos a seguir serão apresentadas as novas funcionalidades presentes no sistema e sua melhor forma de operação.

#### 1.1 Visualizar autorização

Esta funcionalidade permite ao usuário a ampla visualização das informações referentes à autorização emitida no Sinaflor.

Ao clicar no botão visualizar, o usuário poderá ter acesso aos dados gerais da autorização, imóvel(is) vinculado(s), responsável técnico, as condicionantes, aos saldos, a listagem de árvores/toras, o resumo da autorização e as solicitações diversas realizadas pelo usuário dentro do Sinaflor+.

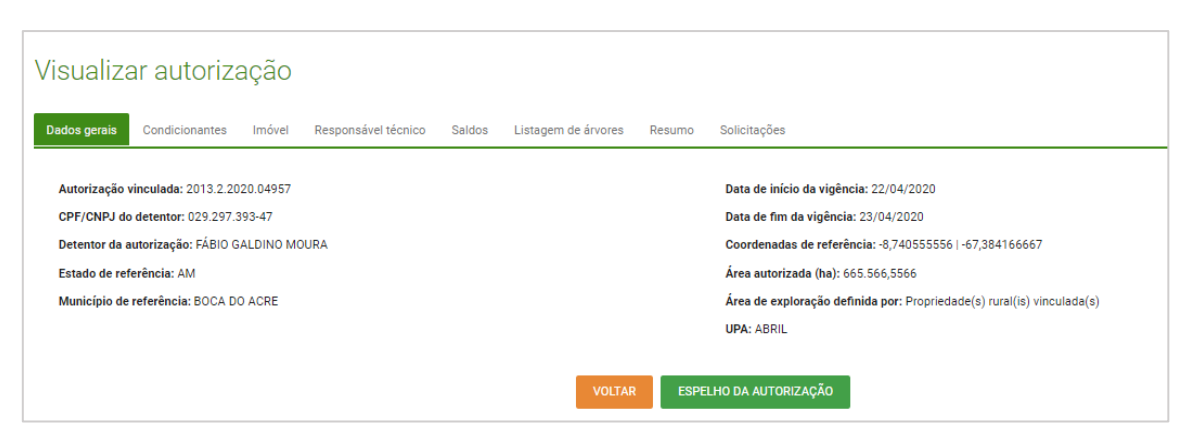

Figura 7 - Visualizar autorização

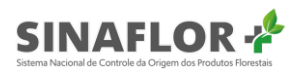

O usuário poderá ainda visualizar o documento da autorização emitido pelo órgão ambiental, bastando acessar o botão "Espelho da autorização". Após clicar na opção o sistema realiza o download da versão da autorização em formato PDF.

#### 1.1.1 Novo formato de autorização no Sinaflor+

A nova autorização emitida no **Sinaflor** agora está bem mais completa e de fácil entendimento, trazendo uma gama de informações que garantem maior transparência e controle, e permitindo ainda sua validação por qualquer usuário que possua em seu celular ou outro equipamento o Leitor de QR Code.

Como novidade, ela traz ainda assinatura eletrônica, não exigindo mais do empreendedor ou do produtor rural retirá-la fisicamente no órgão ambiental, pois ela poderá ser impressa onde o usuário estiver.

Entre os diferenciais da nova autorização emitida no **Sinaflor+** podemos citar:

- 1. Cabeçalho da autorização amplamente customizável;
- 2. Informação do número de registro (protocolo eletrônico) gerado no **Sinaflor**;
- 3. Dados da autorização vinculada (caso houver);
- 4. Outros municípios associados ao(s) imóvel(is);
- 5. Lista de responsável(is) técnicos(s) pela elaboração/execução;
- 6. Resumo da volumetria autorizada (indivíduos, volume por ha, volume total);
- 7. Histórico da autorização (emitida, vencida, suspensa, cancelada e retificada);
- 8. Assinatura eletrônica:
- 9. QR Code.

A seguir é apresentada a nova autorização emitida via Sinaflor+.

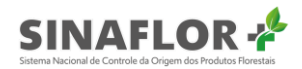

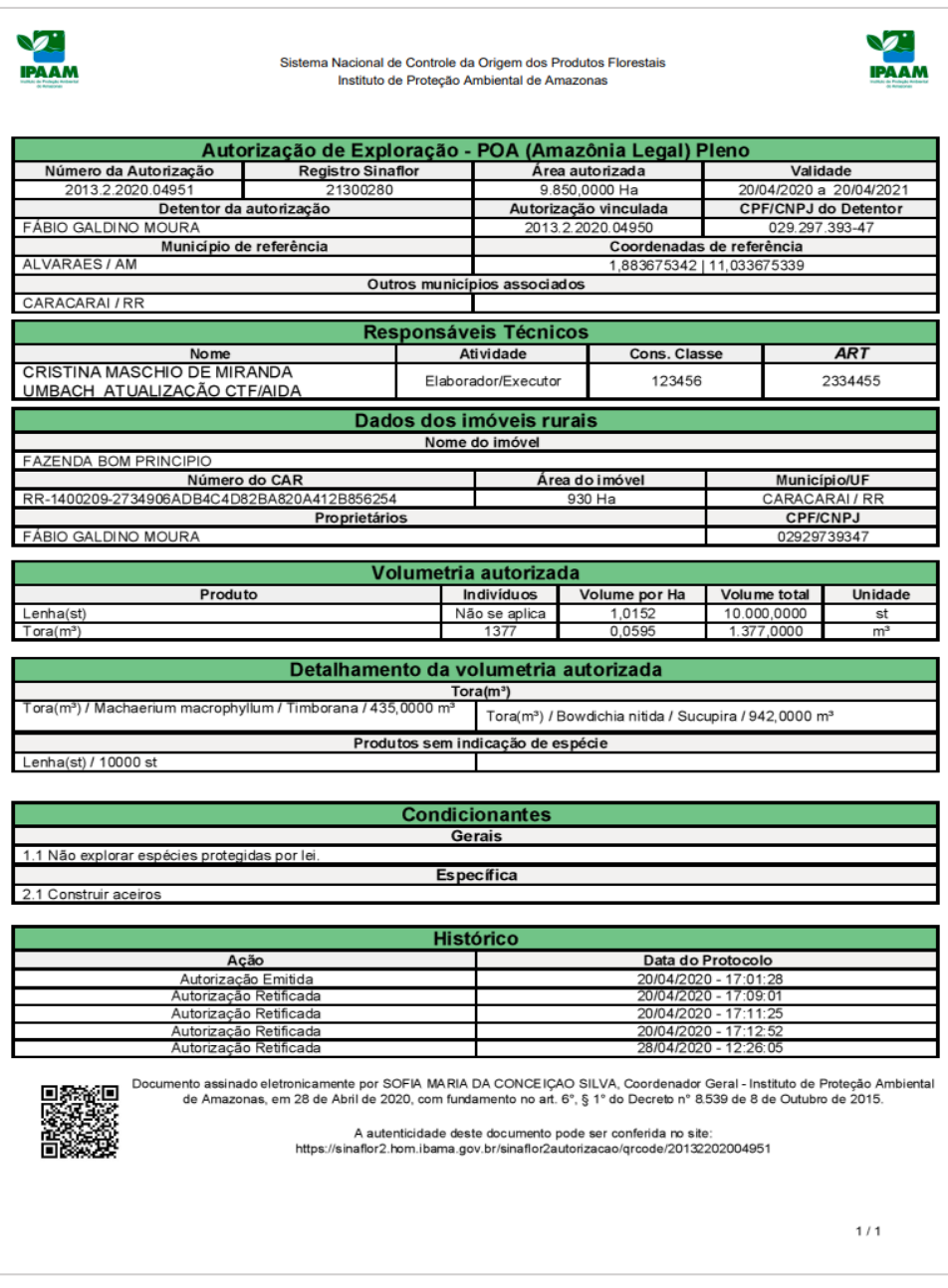

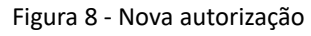

#### O que é QR Code?

O QR Code é basicamente um novo código de barras em 2D (o antigo código trabalha com apenas uma dimensão, a horizontal, e o QR Code utiliza códigos com informações tanto no plano horizontal como na vertical).

#### **Como funciona o QR Code?**

Para ter acesso ao conteúdo codificado em um QR Code, a pessoa deve primeiro dispor de uma câmera em um telefone celular e um programa feito para ler o código bidimensional. Deve-se tirar uma foto da imagem pelo aplicativo que a converte imediatamente.

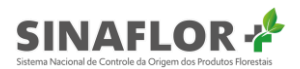

#### 1.2 Solicitar retificação

Com objetivo de encurtar ainda mais as fronteiras para os empreendedores/produtores rurais e tornar o processo cada vez mais on-line, sem sair de casa, foi desenvolvido no **Sinaflor+** a ferramenta "Solicitar retificação".

Com ela o usuário poderá solicitar a alteração de informações da autorização que estejam em desacordo com a realidade.

Com esta ferramenta será possível solicitar a retificação dos seguintes itens:

- Área autorizada;
- Município vinculado;
- Coordenadas geográficas;
- · Imóvel rural/empreendimento;
- Condicionantes:
- Espécies (nome popular e nome científico);
- Produtos;
- Volumes.

Para iniciar a operação, o empreendedor/produtor rural deverá selecionar o projeto de interesse e clicar na opção "Solicitar retificação", localizado ao lado direito da listagem de autorizações.

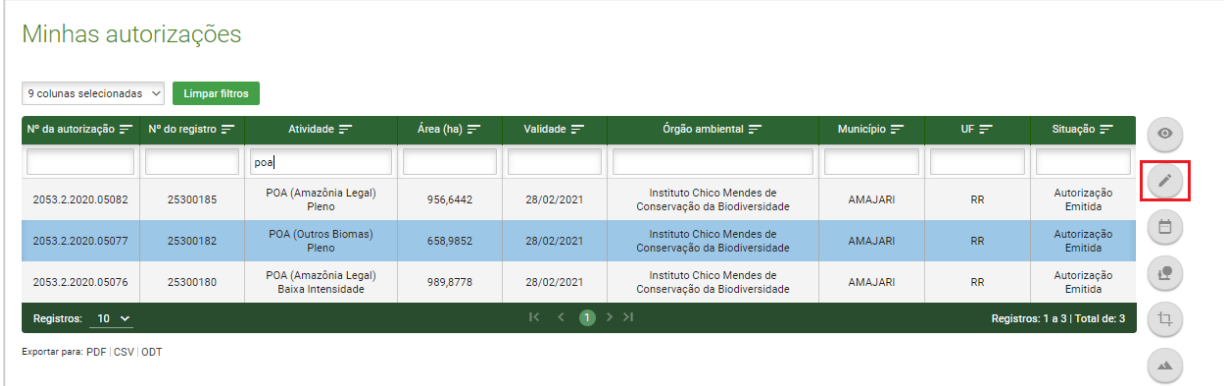

![](_page_7_Figure_15.jpeg)

Após clicar na opção é aberta nova janela. Nela o usuário possui o campo Justificativa, e a opção para anexar arquivos.

O campo "Justificativa" possui limite de 2000 caracteres, onde o usuário deverá informar quais dados da autorização serão objeto da retificação, e o motivo da sua solicitação, conforme tela abaixo.

![](_page_8_Picture_0.jpeg)

![](_page_8_Picture_37.jpeg)

Figura 10 - Solicitar retificação da autorização

#### **Dica**

Caso haja a necessidade de apresentação de mais informações sobre o motivo e os itens a serem retificados, o usuário poderá fazê-los em um documento a parte e anexá-los à solicitação.

Na aba anexo, o usuário poderá importar planilhas, mapas, fotos e documentos diversos que subsidiem o órgão ambiental na realização da retificação. Importante ressaltar que a ferramenta disponível permite anexar documentos em diferentes formatações.

Para anexar documentos, clique na opção "Selecionar arquivos".

![](_page_8_Picture_7.jpeg)

Desta forma, irá abrir uma janela, onde deverá ser selecionado o arquivo que deseja anexar. Caso queira inserir mais de um anexo, pressione "Ctrl", enquanto seleciona os arquivos. Aguarde até que os anexos sejam carregados. Caso queira excluir um anexo, basta clicar no "X".

![](_page_9_Picture_0.jpeg)

![](_page_9_Picture_43.jpeg)

Figura 12 - Solicitar retificação da autorização

Finalizado o preenchimento da justificativa e anexados os arquivos de interesse, para concluir a operação o usuário deverá clicar em "Solicitar retificação".

O sistema então emitirá mensagem disponível no canto superior direito, informando que a "Solicitação foi registrada com sucesso!" E informando ainda o número de protocolo.

Assim, a solicitação de retificação estará na caixa de demandas do órgão ambiental que realizará a análise do pedido.

| Autorização / Minhas autorizações    |                       |                                           |             |              |                                                            |                |           | é: 202002000007        | Solicitação registrada com<br>sucesso. Seu número de protocolo |
|--------------------------------------|-----------------------|-------------------------------------------|-------------|--------------|------------------------------------------------------------|----------------|-----------|------------------------|----------------------------------------------------------------|
| Minhas autorizações                  |                       |                                           |             |              |                                                            |                |           |                        |                                                                |
|                                      |                       |                                           |             |              |                                                            |                |           |                        |                                                                |
| 9 colunas selecionadas v             | <b>Limpar filtros</b> |                                           |             |              |                                                            |                |           |                        |                                                                |
| Nº da autorização = Nº do registro = |                       | Atividade $=$                             | Area (ha) = | Validade $=$ | Órgão ambiental $\equiv$                                   | Município $=$  | $UF =$    | Situação =             | $\odot$                                                        |
|                                      |                       | poa                                       |             |              |                                                            |                |           |                        |                                                                |
|                                      |                       | POA (Amazônia Legal)                      | 956.6442    | 28/02/2021   | Instituto Chico Mendes de<br>Conservação da Biodiversidade | <b>AMAJARI</b> | <b>RR</b> | Autorização<br>Emitida |                                                                |
| 2053.2.2020.05082                    | 25300185              | Pleno                                     |             |              |                                                            |                |           | Autorização            | $\Box$                                                         |
| 2053.2.2020.05077                    | 25300182              | POA (Outros Biomas)<br>Pleno              | 658,9852    | 28/02/2021   | Instituto Chico Mendes de<br>Conservação da Biodiversidade | AMAJARI        | RR        | Emitida                |                                                                |
| 2053.2.2020.05076                    | 25300180              | POA (Amazônia Legal)<br>Baixa Intensidade | 989,8778    | 28/02/2021   | Instituto Chico Mendes de<br>Conservação da Biodiversidade | <b>AMAJARI</b> | <b>RR</b> | Autorização<br>Emitida | 逆                                                              |

Figura 13 - Mensagem do sistema de que a solicitação foi registrada com sucesso

O empreendedor/produtor rural poderá acompanhar o andamento do pedido no painel de "Minhas autorizações". Para isto, deverá selecionar o projeto de interesse e clicar na opção "Visualizar".

![](_page_10_Picture_0.jpeg)

| Minhas autorizações                                    |                                                  |                                           |               |                                |                                                            |                |           |                                |
|--------------------------------------------------------|--------------------------------------------------|-------------------------------------------|---------------|--------------------------------|------------------------------------------------------------|----------------|-----------|--------------------------------|
| 9 colunas selecionadas ~<br>Nº da autorização $\equiv$ | <b>Limpar filtros</b><br>N° do registro $\equiv$ | Atividade $\equiv$                        | Área (ha) $=$ | Validade $\equiv$              | Órgão ambiental $\equiv$                                   | Município $=$  | UF $=$    | Situação =                     |
|                                                        |                                                  | poa                                       |               |                                |                                                            |                |           |                                |
| 2053.2.2020.05082                                      | 25300185                                         | POA (Amazônia Legal)<br>Pleno             | 956,6442      | 28/02/2021                     | Instituto Chico Mendes de<br>Conservação da Biodiversidade | AMAJARI        | <b>RR</b> | Autorização<br>Emitida         |
| 2053.2.2020.05077                                      | 25300182                                         | POA (Outros Biomas)<br>Pleno              | 658,9852      | 28/02/2021                     | Instituto Chico Mendes de<br>Conservação da Biodiversidade | <b>AMAJARI</b> | <b>RR</b> | Autorização<br>Emitida         |
| 2053.2.2020.05076                                      | 25300180                                         | POA (Amazônia Legal)<br>Baixa Intensidade | 989,8778      | 28/02/2021                     | Instituto Chico Mendes de<br>Conservação da Biodiversidade | AMAJARI        | <b>RR</b> | Autorização<br>Emitida         |
| Registros: $10 \times$                                 |                                                  |                                           |               | $K \leftarrow \bullet$ > > > + |                                                            |                |           | Registros: 1 a 3   Total de: 3 |

Figura 14 - Acompanhamento do pedido no painel "Minhas autorizações"

Ao abrir a janela, deverá clicar na aba "Solicitações". Nela aparecerão todos os pedidos de retificação e renovação realizados pelo usuário, contendo o número do protocolo, tipo de solicitação, data e situação do pedido.

| Visualizar autorização                            |                                                   |                                               |                                   |                                                                                                    |
|---------------------------------------------------|---------------------------------------------------|-----------------------------------------------|-----------------------------------|----------------------------------------------------------------------------------------------------|
| Condicionantes Imóvel<br>Dados gerais             | Responsável técnico Saldos<br>Listagem de árvores | Solicitações<br>Resumo                        |                                   |                                                                                                    |
| <b>Limpar filtros</b><br>4 colunas selecionadas ~ |                                                   |                                               |                                   |                                                                                                    |
| Protocolo $\equiv$                                | Tipo $\equiv$                                     | Data $=$                                      | Situação $=$                      | $\circledcirc$                                                                                                    |
|                                                   |                                                   |                                               |                                   | $\begin{picture}(20,20) \put(0,0){\line(1,0){10}} \put(15,0){\line(1,0){10}} \put(15,0){\line(1,0){10}} \put(15,0){\line(1,0){10}} \put(15,0){\line(1,0){10}} \put(15,0){\line(1,0){10}} \put(15,0){\line(1,0){10}} \put(15,0){\line(1,0){10}} \put(15,0){\line(1,0){10}} \put(15,0){\line(1,0){10}} \put(15,0){\line(1,0){10}} \put(15,0){\line(1$ |
| 202002000007                                      | Retificação                                       | 30/04/2020                                    | Aguardando análise de retificação |                                                                                                    |
| Registros: $10 \times$                            |                                                   | $K \leftarrow \bullet$ $\rightarrow$ $\times$ | Registros: 1 a 1   Total de: 1    |                                                                                                    |
| Exportar para: PDF   CSV   ODT                    |                                                   |                                               |                                   |                                                                                                    |
|                                                   |                                                   |                                               |                                   |                                                                                                    |

Figura 15 - Visualizar autorização

Em caso de aprovação do pedido, deverá aparecer a situação "deferido" estando disponível na aba "espelho da autorização" a nova versão da autorização.

| Visualizar autorização                     |                                                   |                                          |                                |
|--------------------------------------------|---------------------------------------------------|------------------------------------------|--------------------------------|
| Condicionantes Imóvel<br>Dados gerais      | Responsável técnico Saldos<br>Listagem de árvores | Solicitações<br>Resumo                   |                                |
| 4 colunas selecionadas v<br>Limpar filtros |                                                   |                                          |                                |
| Protocolo $\equiv$                         | Tipo $\equiv$                                     | Data $\equiv$                            | Situação $=$                   |
|                                            |                                                   |                                          |                                |
| 202002000002                               | Retificação                                       | 29/04/2020                               | Deferido                       |
| Registros: $10 \times$                     |                                                   | $K \leftarrow \bullet$ $\bullet$ > > > + | Registros: 1 a 1   Total de: 1 |
| Exportar para: PDF   CSV   ODT             |                                                   |                                          |                                |
|                                            |                                                   |                                          |                                |
|                                            | <b>VOLTAR</b>                                     | ESPELHO DA AUTORIZAÇÃO                   |                                |

Figura 16 - Espelho da autorização

![](_page_11_Picture_0.jpeg)

já na autorização, além dos itens retificados, também constará ao final do documento a operação realizada em seu histórico.

![](_page_11_Picture_44.jpeg)

![](_page_11_Figure_3.jpeg)

#### 1.3 Solicitar renovação

Agora é possível solicitar a renovação da validade das autorizações de forma totalmente eletrônica.

O sistema Sinaflor+ trouxe a ferramenta "Solicitar renovação", onde o usuário poderá de qualquer lugar do país efetuar o pedido de prorrogação da validade das autorizações e acompanhar seu andamento em tempo real.

Para iniciar a operação, em "Minhas autorizações" o empreendedor/produtor rural deverá selecionar o projeto de interesse e clicar na opção "Solicitar renovação", localizado ao lado direito da listagem de autorizações.

| 9 colunas selecionadas v |                         |                                                          |                    |                   |                                                            |                    |             |                        |
|--------------------------|-------------------------|----------------------------------------------------------|--------------------|-------------------|------------------------------------------------------------|--------------------|-------------|------------------------|
|                          | <b>Limpar filtros</b>   |                                                          |                    |                   |                                                            |                    |             |                        |
| Nº da autorização =      | N° do registro $\equiv$ | Atividade $\equiv$                                       | Área (ha) $\equiv$ | Validade $\equiv$ | Órgão ambiental $\equiv$                                   | Município $\equiv$ | UF $\equiv$ | Situação =             |
|                          |                         | <b>uso</b>                                               |                    |                   |                                                            |                    |             |                        |
| 2053.1.2020.05080        | 25300183                | Autorização de Uso de Matéria<br>Prima Florestal - AUMPF | N/A                | 30/04/2021        | Instituto Chico Mendes de<br>Conservação da Biodiversidade | <b>AMAJARI</b>     | <b>RR</b>   | Autorização<br>Emitida |
| 2053.5.2020.05067        | 25300173                | Uso Alternativo do Solo                                  | 85,7000            | 28/02/2021        | Instituto Chico Mendes de<br>Conservação da Biodiversidade | AMAJARI            | <b>RR</b>   | Autorização<br>Emitida |
| 2053.1.2020.05069        | 25300175                | Autorização de Uso de Matéria<br>Prima Florestal - AUMPF | N/A                | 29/11/2020        | Instituto Chico Mendes de<br>Conservação da Biodiversidade | AMA.JARI           | <b>RR</b>   | Autorização<br>Emitida |
| 2053.5.2020.05068        | 25300174                | Uso Alternativo do Solo                                  | 1.853,4443         | 28/02/2021        | Instituto Chico Mendes de<br>Conservação da Biodiversidade | AMA.JARI           | <b>RR</b>   | Autorização<br>Emitida |

Figura 18 - Solicitar renovação

Após clicar na opção é aberta nova janela. Nela o usuário possui o campo Justificativa, e a opção para anexar arquivos.

![](_page_12_Picture_0.jpeg)

O campo "lustificativa" possui limite de 2000 caracteres, onde o usuário deverá formalizar o requerimento da renovação da autorização, conforme tela a seguir.

![](_page_12_Picture_45.jpeg)

Figura 19 - Solicitar renovação da autorização

#### **Dica**

Caso haja a necessidade de apresentação de maiores informações sobre a renovação da autorização, o usuário poderá fazê-los em um documento a parte, e anexá-los a solicitação.

Na aba anexo, o usuário poderá importar planilhas, mapas, fotos e documentos diversos que subsidiem o órgão ambiental na avaliação e realização da renovação. Importante ressaltar que a ferramenta disponível permite anexar documentos em diferentes formatações.

Para anexar documentos, clique na opção "Selecionar arquivos".

**SELECIONAR ARQUIVOS \*** 

![](_page_12_Figure_9.jpeg)

Desta forma, será aberta uma janela, onde deverá ser selecionado o arquivo que deseja anexar. Caso queira inserir mais de um anexo, pressione "Ctrl", enquanto seleciona os arquivos;

Aguarde até que os anexos sejam carregados. Caso queira excluir um anexo, basta clicar no X.

![](_page_13_Picture_0.jpeg)

![](_page_13_Picture_43.jpeg)

Figura 21 - Solicitar renovação da autorização

Finalizado o preenchimento da justificativa e anexados os arquivos de interesse, para concluir a operação o usuário deverá clicar em "Solicitar renovação".

|                                                            |                       |                                                          |              |              |                                                            |                |           |                        | é: 202001000003      |
|------------------------------------------------------------|-----------------------|----------------------------------------------------------|--------------|--------------|------------------------------------------------------------|----------------|-----------|------------------------|----------------------|
| Minhas autorizações<br>9 colunas selecionadas $\checkmark$ | <b>Limpar filtros</b> |                                                          |              |              |                                                            |                |           |                        |                      |
|                                                            |                       |                                                          |              |              |                                                            |                |           |                        |                      |
| Nº da autorização = Nº do registro =                       |                       | Atividade $=$                                            | $Area(ha) =$ | Validade $=$ | Órgão ambiental $=$                                        | Município $=$  | $UF =$    | Situação $=$           | $\odot$              |
|                                                            |                       | uso                                                      |              |              |                                                            |                |           |                        |                      |
| 2053.1.2020.05080                                          | 25300183              | Autorização de Uso de Matéria<br>Prima Florestal - AUMPF | N/A          | 30/04/2021   | Instituto Chico Mendes de<br>Conservação da Biodiversidade | <b>AMAJARI</b> | <b>RR</b> | Autorização<br>Emitida | 1                    |
| 2053.5.2020.05067                                          | 25300173              | Uso Alternativo do Solo                                  | 85,7000      | 28/02/2021   | Instituto Chico Mendes de<br>Conservação da Biodiversidade | AMAJARI        | <b>RR</b> | Autorização<br>Emitida | $\qquad \qquad \Box$ |
| 2053.1.2020.05069                                          | 25300175              | Autorização de Uso de Matéria<br>Prima Florestal - AUMPF | N/A          | 29/11/2020   | Instituto Chico Mendes de<br>Conservação da Biodiversidade | <b>AMAJARI</b> | <b>RR</b> | Autorização<br>Emitida | 19                   |

Figura 22 - Solicitar renovação

O sistema então emitirá mensagem disponível no canto superior direito, informando que a "Solicitação foi registrada com sucesso!" E informando ainda o número de protocolo.

Assim, a solicitação de renovação estará na caixa de demandas do órgão ambiental que realizará a análise do pedido.

O empreendedor/produtor rural poderá acompanhar o andamento do pedido no painel de "Minhas" autorizações". Para isto, deverá selecionar o projeto de interesse e clicar na opção "Visualizar".

![](_page_14_Picture_0.jpeg)

| Minhas autorizações                  |                       |                                                          |                    |                                        |                                                            |                    |           |                                |                                                         |
|--------------------------------------|-----------------------|----------------------------------------------------------|--------------------|----------------------------------------|------------------------------------------------------------|--------------------|-----------|--------------------------------|---------------------------------------------------------|
| 9 colunas selecionadas               | <b>Limpar filtros</b> |                                                          |                    |                                        |                                                            |                    |           |                                |                                                         |
| Nº da autorização = Nº do registro = |                       | Atividade $=$                                            | Área (ha) $\equiv$ | Validade $=$                           | Órgão ambiental $\equiv$                                   | Município $\equiv$ | $UF =$    | Situação =                     | $\odot$                                                 |
|                                      |                       | <b>uso</b>                                               |                    |                                        |                                                            |                    |           |                                |                                                         |
| 2053.1.2020.05080                    | 25300183              | Autorização de Uso de Matéria<br>Prima Florestal - AUMPF | N/A                | 30/04/2021                             | Instituto Chico Mendes de<br>Conservação da Biodiversidade | <b>AMAJARI</b>     | <b>RR</b> | Autorização<br>Emitida         | $\label{eq:2} \begin{array}{c} \mathcal{L} \end{array}$ |
| 2053.5.2020.05067                    | 25300173              | Uso Alternativo do Solo                                  | 85,7000            | 28/02/2021                             | Instituto Chico Mendes de<br>Conservação da Biodiversidade | AMAJARI            | <b>RR</b> | Autorização<br>Emitida         | $\Box$                                                  |
| 2053.1.2020.05069                    | 25300175              | Autorização de Uso de Matéria<br>Prima Florestal - AUMPF | N/A                | 29/11/2020                             | Instituto Chico Mendes de<br>Conservação da Biodiversidade | AMA.JARI           | <b>RR</b> | Autorização<br>Emitida         | $\frac{1}{2}$                                           |
| 2053.5.2020.05068                    | 25300174              | Uso Alternativo do Solo                                  | 1.853,4443         | 28/02/2021                             | Instituto Chico Mendes de<br>Conservação da Biodiversidade | <b>AMAJARI</b>     | <b>RR</b> | Autorização<br>Emitida         | $\mathbb{q}$                                            |
| Registros: $10 \times$               |                       |                                                          |                    | $K \leftarrow \bullet$ $\bullet$ > > > |                                                            |                    |           | Registros: 1 a 4   Total de: 4 | $\blacktriangle$                                        |
| Exportar para: PDF   CSV   ODT       |                       |                                                          |                    |                                        |                                                            |                    |           |                                |                                                         |

Figura 23 - Visualizar projeto de interesse

Ao abrir a janela, deverá clicar na aba "Solicitações". Nela aparecerão todos os pedidos de renovação e retificação realizados pelo usuário, contendo o número do protocolo, tipo de solicitação, data e situação do pedido.

| Visualizar autorização                                                  |               |                                          |                                 |                |
|-------------------------------------------------------------------------|---------------|------------------------------------------|---------------------------------|----------------|
| Imóvel Saldos Resumo<br>Dados gerais                                    | Solicitações  |                                          |                                 |                |
| <b>Limpar filtros</b><br>4 colunas selecionadas<br>$\ddot{\phantom{1}}$ |               |                                          |                                 |                |
| Protocolo $\equiv$                                                      | Tipo $\equiv$ | Data $\equiv$                            | Situação $=$                    | $\circledcirc$ |
|                                                                         |               |                                          |                                 | $\circledcirc$ |
| 202001000003                                                            | Renovação     | 30/04/2020                               | Aguardando análise de renovação |                |
| Registros: $10 \times$                                                  |               | $K \leftarrow \bullet$ $\bullet$ > > > 1 | Registros: 1 a 1   Total de: 1  |                |
| Exportar para: PDF   CSV   ODT                                          |               |                                          |                                 |                |
|                                                                         | <b>VOLTAR</b> | ESPELHO DA AUTORIZAÇÃO                   |                                 |                |

Figura 24 - Pedidos de renovação e retificação

Em caso de aprovação do pedido, deverá aparecer a situação "deferido" estando disponível na aba "espelho da autorização" a nova versão da autorização com a validade prorrogada.

| Visualizar autorização                                 |               |                                          |                                |         |
|--------------------------------------------------------|---------------|------------------------------------------|--------------------------------|---------|
|                                                        |               |                                          |                                |         |
| Imóvel<br>Dados gerais<br>Resumo<br>Saldos             | Solicitações  |                                          |                                |         |
| <b>Limpar filtros</b><br>4 colunas selecionadas $\sim$ |               |                                          |                                |         |
| Protocolo $\equiv$                                     | Tipo $\equiv$ | Data $=$                                 | Situação $=$                   | $\circ$ |
|                                                        |               |                                          |                                |         |
| 202001000003                                           | Renovação     | 30/04/2020                               | Deferido                       |         |
| Registros: $10 \times$                                 |               | $K \leftarrow \bullet$ $\bullet$ > > > + | Registros: 1 a 1   Total de: 1 |         |
| Exportar para: PDF   CSV   ODT                         |               |                                          |                                |         |
|                                                        |               |                                          |                                |         |
|                                                        | <b>VOLTAR</b> | ESPELHO DA AUTORIZAÇÃO                   |                                |         |

Figura 25 - Pedido deferido

![](_page_15_Picture_0.jpeg)

Já na autorização, além da alteração da data agora prorrogada, também constará ao final do documento a operação realizada em seu histórico.

![](_page_15_Picture_18.jpeg)

Figura 26 - Histórico de autorização emitida/renovada

# MANUAL DO USUÁRIO EXTERNO

## SINAFLORstema Nacional de Controle da Origem dos Produtos Florestais

![](_page_16_Picture_2.jpeg)

![](_page_16_Picture_3.jpeg)

![](_page_16_Picture_4.jpeg)